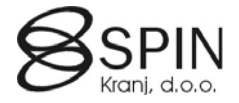

# Prenos podatkov

## Spin kadrovska evidenca

## **Objekti**

Območje objektov za kadrovsko evidenco:

- 13017500..13018499
- 13018500..13019499<br>■ Standardni objekti: (z
- Standardni objekti: (za podrobnosti glej Spremenjeni standardni objekti zaradi SKE.doc)

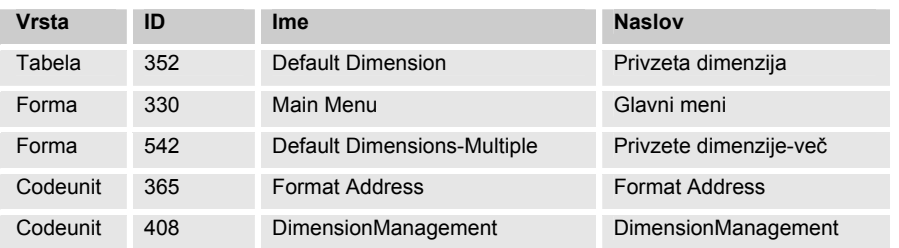

- Objekt odvisen od verzije Navisiona: Codeunit 13017505 SKE Word Management
- Meni za verzijo 4.00 in naprej: 57 SPIN Kadrovska evidenca

## Prenos podatkov med različnimi bazami

Če želimo prenesti podatke za kadrovsko evidenco iz ene baze v drugo to najlažje naredimo z backup-iranjem podjetja s kadrovskimi podatki v izvorni bazi in nato uvozimo ta backup v ciljno bazo.

V kolikor so v izvornem podjetju tudi drugi podatki (finančni, proizvodnja) in teh podatkov ne želimo ali moremo prenesti na tak način ločimo podatke kadrovske evidence z kopiranjem v drugo podjetje. V izvorni bazi tvorimo novo podjetje (npr. KE temp) in naredimo prenos podatkov med podjetji (glej naslednji odstavek). Naredimo backup samo novega podjetja (brez objektov in podatkov skupnim vsem podjetjem). Backup uvozimo v ciljno bazo in nato preko prenosa med podjetji podatke prenesemo v želeno podjetje.

## Prenos podatkov med podjetji

#### Po potrebi kreiramo ciljno podjetje.

Postavimo se v podjetje s podatki in v splošnem meniju kadrovske evidence izberemo OBDELVE  $\rightarrow$ KOPIRANJE MED PODJATJI (ali preko object designerja zaženemo formo **13017630 SKE Setup Checklist - Kontrolni seznam nastavitev**):

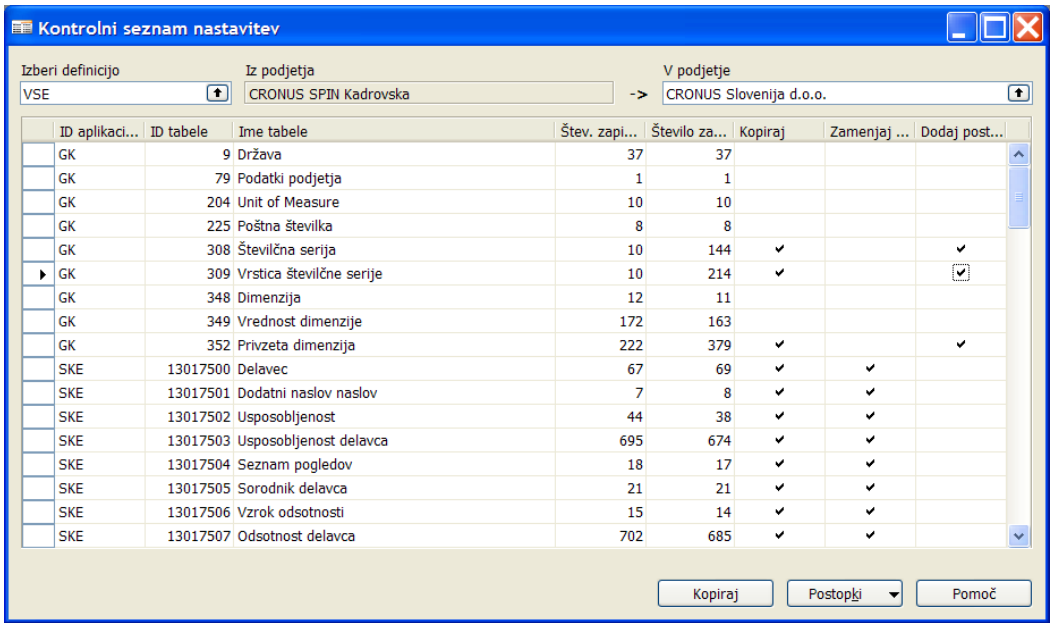

**Izberite definicijo** VSE in v polju **V podjetje** izberite ciljno podjetje kamor želite kopirati podatke. Kliknite na gumb POSTOPKI → IZBERI VSE (tako da dobimo v polju **Kopiraj** povsod kljukice).

Odznačimo tiste tabele katere ne želimo kopirati – predvsem so to tabele, ki imajo v polju **ID aplikacijskega področja** oznako *GK* (te kopiramo samo kadar ni nameščenih ostalih aplikacijskih področij). V stolpcu **Število zapisov** kje tudi informacija koliko zapisov že obstaja v ciljnih tabelah.

Za tabele:

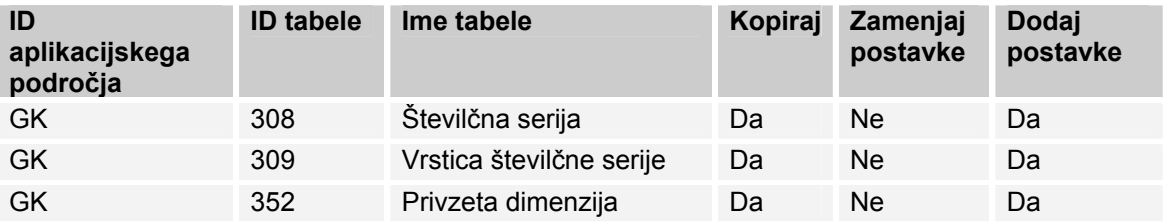

dodamo kljukice v polje **Dodaj postavke** (in ne **Zamenjaj postavke**): dodale se bodo samo številčne serije, ki se uporabljajo v kadrovski evidenci in dodale se bodo privzete dimenzije na delavcih in razporeditvah delavcev.

V primeru namestitev na SQL strežniku je potrebno odznačiti tudi tabelo 13017548 KE priponke.

Ko imamo dokončen seznam tabel za kopiranje sprožimo kopiranje s klikom na gumb KOPIRAJ.

## Spin PLAČE

## **Objekti**

Območje objektov za plače:

- $-13000000...13000199$
- 13018500..13019499
- Meni za verzijo 4.00 in naprej: 58 SPIN Osebni dohodki

#### Prenos podatkov med različnimi bazami

Če želimo prenesti podatke za plače iz ene baze v drugo to najlažje naredimo z backup-iranjem podjetja s podatki plač v izvorni bazi in nato uvozimo ta backup v ciljno bazo. V kolikor so v izvornem podjetju tudi drugi podatki (finančni, proizvodnja) in teh podatkov ne želimo ali moremo prenesti na tak način ločimo podatke plač z kopiranjem v drugo podjetje. V izvorni bazi tvorimo novo podjetje (npr. OD temp) in naredimo prenos podatkov med podjetji (glej naslednji odstavek). Naredimo backup samo novega podjetja (brez objektov in podatkov skupnim vsem podjetjem). Backup uvozimo v ciljno bazo in nato preko prenosa med podjetji podatke prenesemo v želeno podjetje.

## Prenos podatkov med podjetji

Po potrebi kreiramo cilino podietie.

V splošnem meniju plač izberemo SERVIS → PRENOS PODATKOV MED PODJETJI (ali preko object designerja zaženemo formo **13000129 Prenos podatkov med podjetji**):

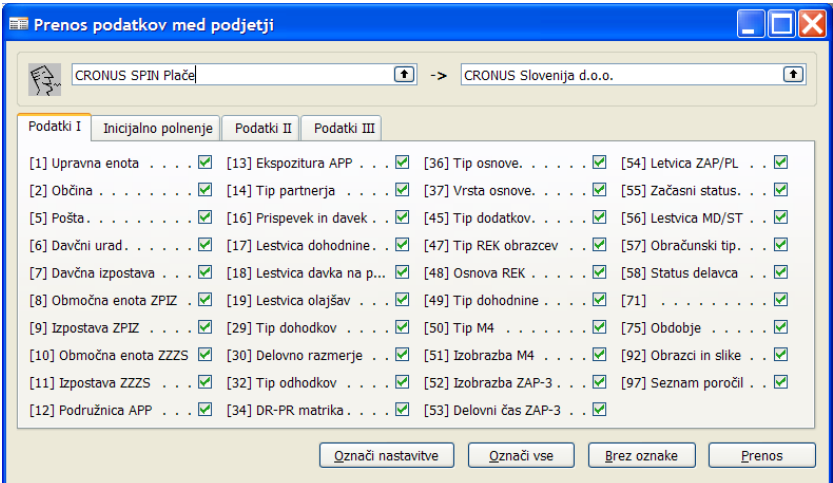

Na levi strani izberite izvorno podjetje (kjer so podatki); na desni pa ciljno podjetje (kamor želite kpirati podatke). Kliknite na gumb OZNAČI VSE (tako da dobimo za vsa polja kljukice). Če posamezne tabele ne želimo kopirat kljukico umaknemo (npr. želimo kopirat samo določeno tabelo ali samo nastavitve).

Ko imamo dokončen seznam tabel za kopiranje sprožimo kopiranje s klikom na gumb PRENOS.